## **Other Tools**

The Other Tools section of PSEE provides additional functionality, not bound by an individual project. In order to use these tools, navigate to the Other Tools page by clicking on the **Other Tools** hyperlink in the main menu at the top right of the page.

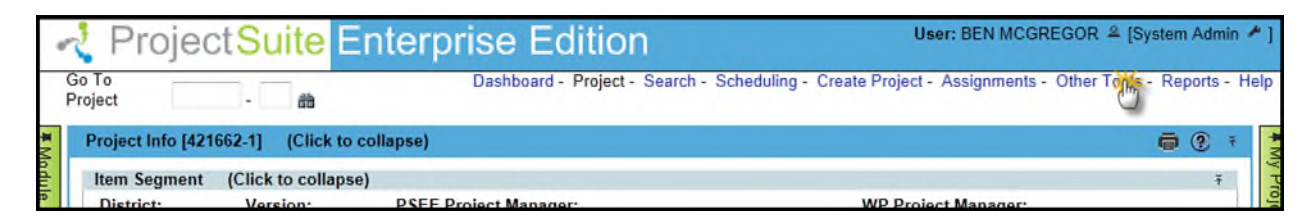

This page currently has two sections: Manage Lockout Dates and Manage Annual LRE Estimate Requests. Both of these sections are described in detail below.

## **Manage Lockout Dates**

The Manage Lockout Dates section allows for a user with the correct permissions to set or clear the lockout dates for a set of projects in a district for the Scheduling, Estimate, and Scope Change Request Modules. The possible permissions for this are:

- Set Schedule Lock Through Date
- Set Estimate Locked Date
- Set Scope Locked Date

If a user does not have any of these permissions, the Manage Lockout Dates section will not appear. For more information on how to obtain permissions, please read the [Privileges and](https://fldot.sharepoint.com/sites/FDOT-OIS/Projects/LEGACY/ProjectSuite/Help/UserProfilePrivilegesAndNotifications.docx)  [Notifications Help Document.](https://fldot.sharepoint.com/sites/FDOT-OIS/Projects/LEGACY/ProjectSuite/Help/UserProfilePrivilegesAndNotifications.docx)

To set the Locked Date for a set of projects:

1. Click on the **Set Lock Out Dates** hyperlink. This will open a modal window.

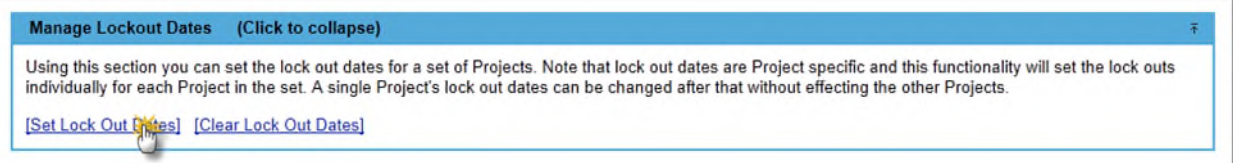

2. In the modal window, first select the District in which the Projects to be selected reside.

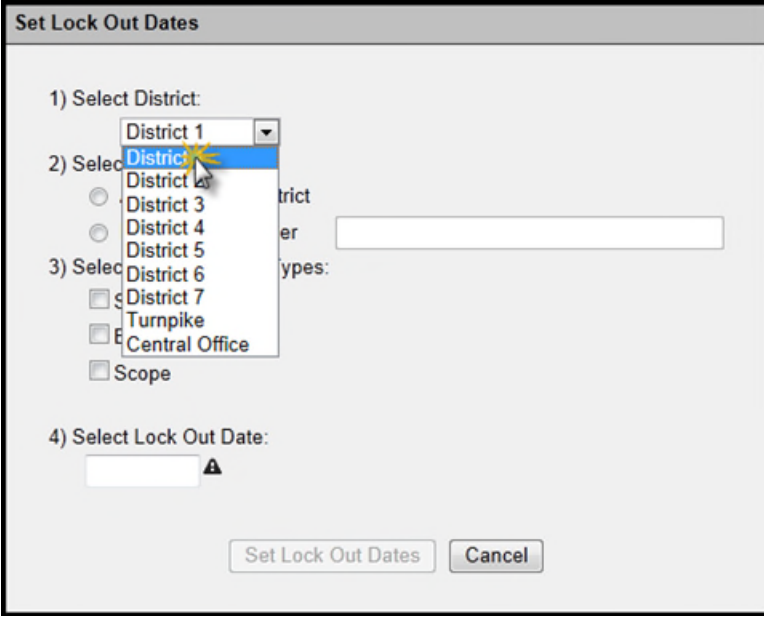

3. Then, select either all of the projects in the District or Projects in that District with a particular PSEE Project Manager. If the user selects Project Manager, begin typing the Project Manager's name in the text field, and select their entry in the drop down list. The number of Projects affected by this operation will appear in the modal window just below where the type of Lock Out Date is chosen.

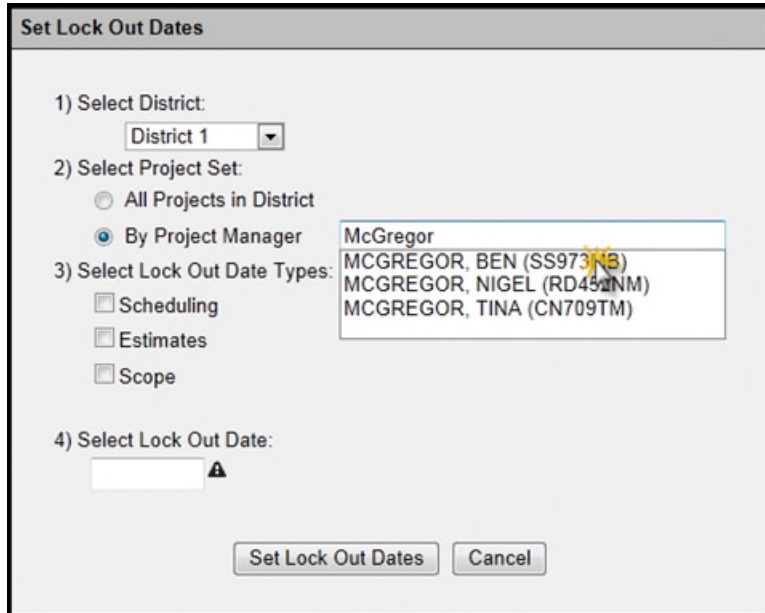

4. Choose the request type for which to set the Lock Out Date. Possible choices are determined by the previously mentioned permissions on a per-District basis. If a user does not have the permission for a certain request type for a certain District, that option will not appear.

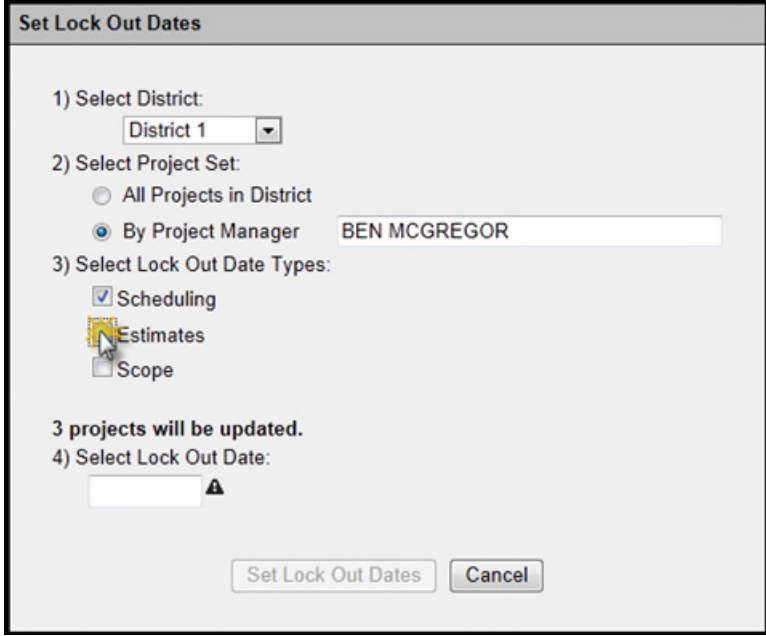

5. Enter the Lock Out Date for the Projects in question. No new requests of the specified type(s) will be able to be created until this inputted date.

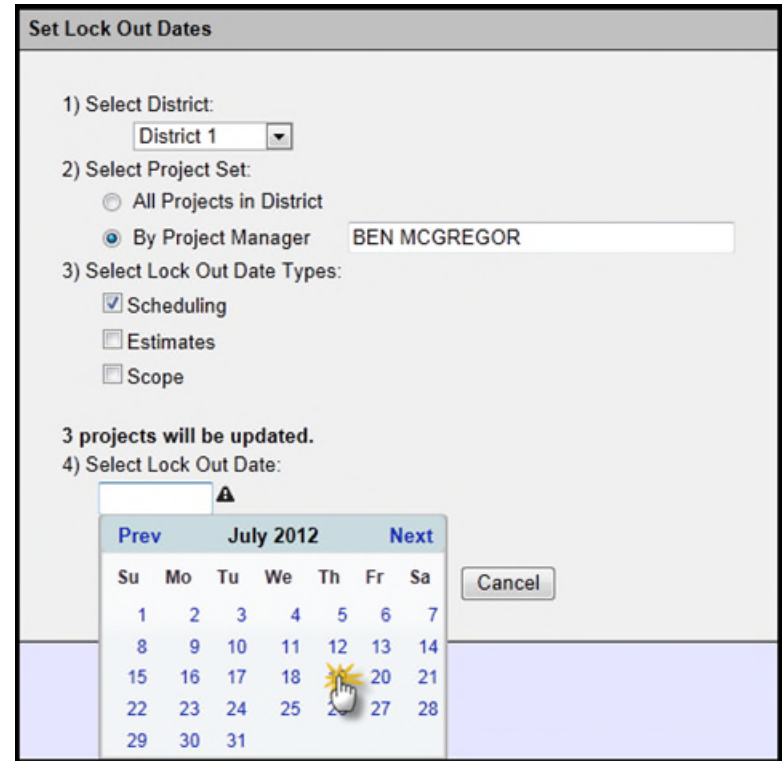

6. Click the **Set Lock Out Dates** button to set the lock out dates for the Projects in question, or the **Cancel** button to close the window without setting any dates.

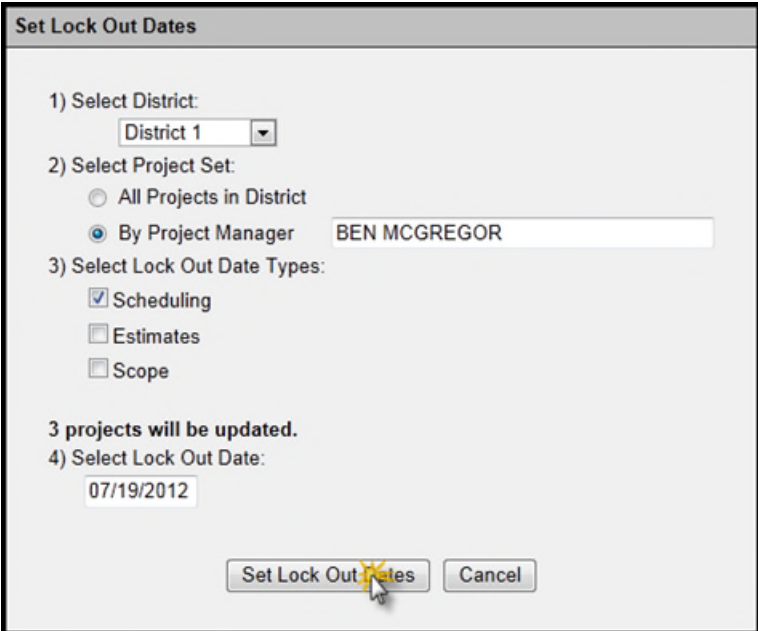

To clear the Locked Date for a set of projects:

1. Click on the **Clear Lock Out Dates** hyperlink. This will open a modal window.

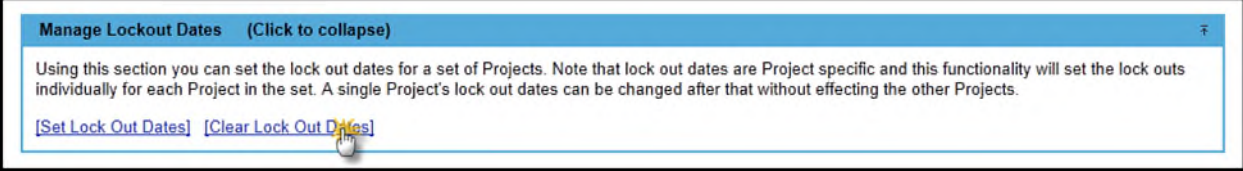

2. In the modal window, first select which district in which the projects to be selected reside.

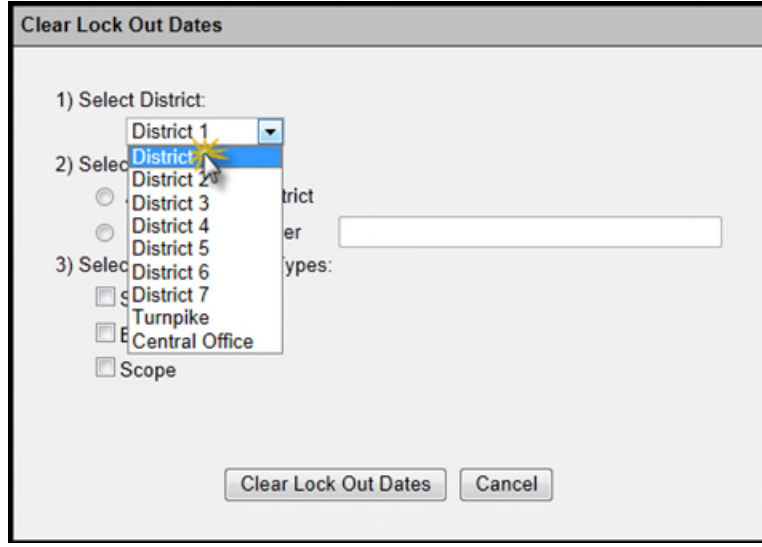

3. Then, select either all of the projects in the District or Projects in that District with a particular PSEE Project Manager. If the user selects Project Manager, begin typing the Project Manager's name in the text field, and select their entry in the drop down list. The number of Projects affected by this operation will appear in the modal window just below where the type of Lock Out Date is chosen.

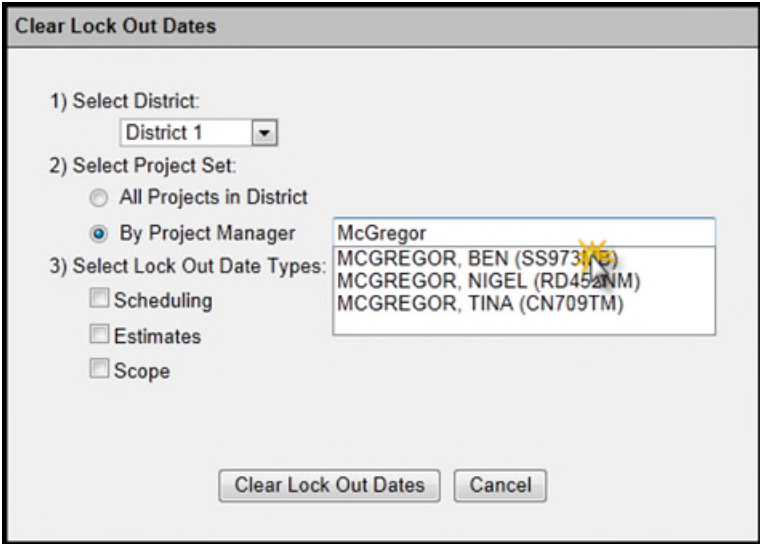

4. Choose the request type for which to clear the Lock Out Date. Possible choices are determined by the previously mentioned permissions on a per-District basis. If a user does not have the permission for a certain request type for a certain District, that option will not appear.

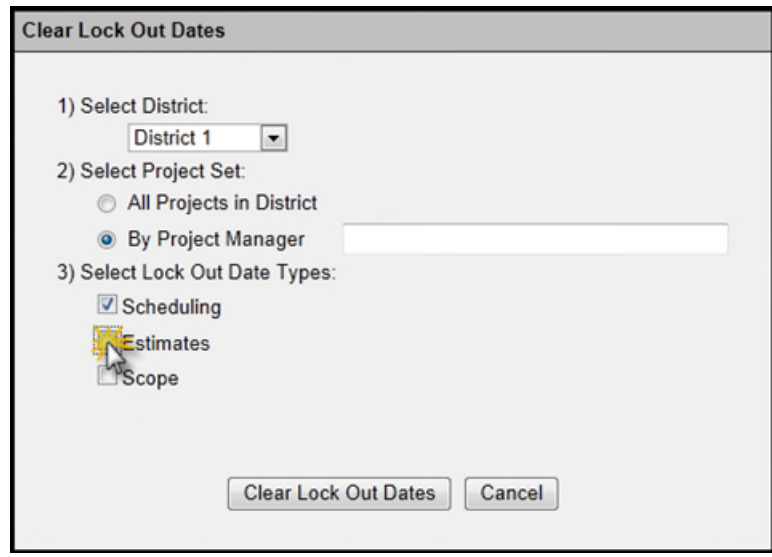

5. Click the **Clear Lock Out Dates** button to clear the lock out dates for the Projects in question, or the **Cancel** button to close the window without clearing any dates.

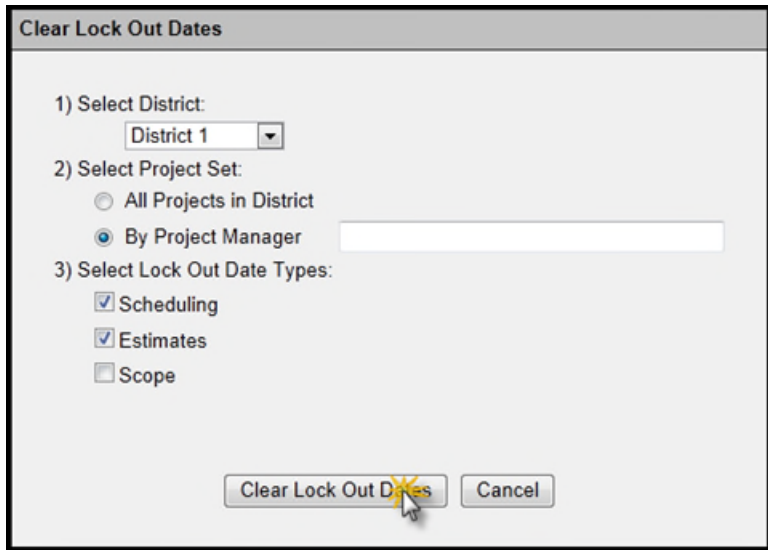

## **Manage Annual LRE Estimate Requests**

This section displays Projects for which the current user is a Project Manager that either do not have any completed LRE Estimate Requests, or the most recent LRE Estimate Request was completed prior to a specified date. The date can be specified in the date picker field, with new results displayed after clicking the **Refresh** button. For more information on Estimate Requests, please read the [Estimate Change Request Help Document.](https://fldot.sharepoint.com/sites/FDOT-OIS/Projects/LEGACY/ProjectSuite/Help/Estimate%20Change%20Request.docx)

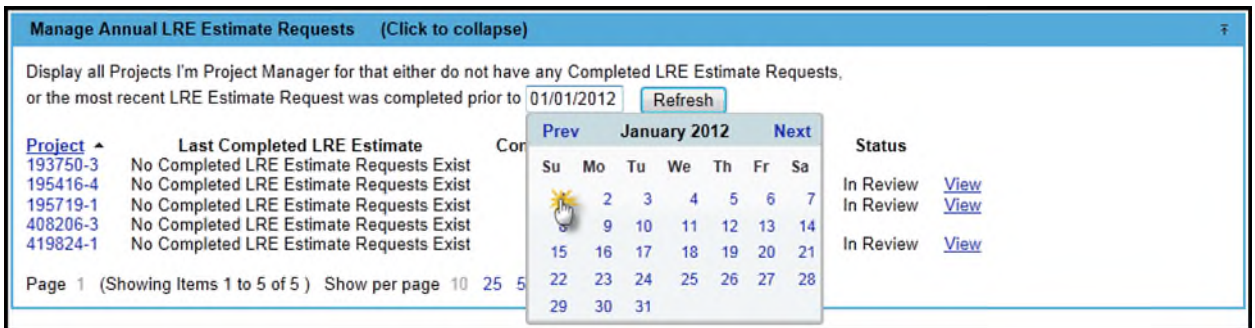

- The list may be sorted by clicking any of the hyperlinked headers. The triangle to the right of the headers indicates the direction of the sort. An upward pointing triangle means the sort is ascending, and a downward pointing triangle means the sort is descending.
- You may click on the hyperlinked **Project Numbers** to view the Project page for that Project.
- Clicking the **View** hyperlink will display the Estimate Change Request Module in the Project page.
- Clicking the **Create Request** hyperlink will open a modal window from which you may create an Estimate Change Request for a project. For more information on adding a new Estimate Change Request, please read the [Estimate Change Request Help Document.](https://fldot.sharepoint.com/sites/FDOT-OIS/Projects/LEGACY/ProjectSuite/Help/Estimate%20Change%20Request.docx)

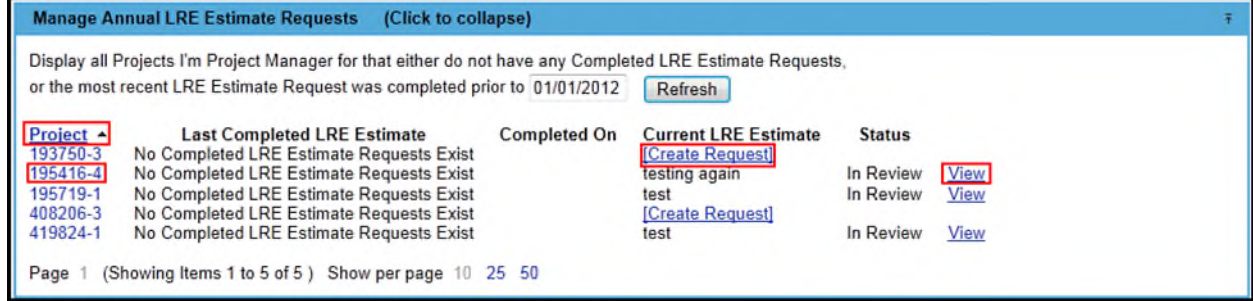